# WindowsおよびMACでのポートのテスト

### 内容

はじめに 前提条件 要件 使用するコンポーネント 背景説明 テストポート **Windows の場合** 

#### 関連情報

## はじめに

このドキュメントでは、[Webexコールでサポートされているデバイス](https://help.webex.com/en-us/article/qkwt4j/Supported-devices-for-Webex-Calling)が存在する場合のトラブル シューティングのために、TCP SIPトラフィックポートをテストする手順について説明します。

### 前提条件

#### 要件

次の項目に関する知識があることが推奨されます。

- Webex通話環境とアーキテクチャの理解
- [Webexコ](https://help.webex.com/en-us/article/b2exve/Port-Reference-Information-for-Webex-Calling)ーリング[のポート参照情報を](https://help.webex.com/en-us/article/b2exve/Port-Reference-Information-for-Webex-Calling)読ん[だこと](https://help.webex.com/en-us/article/b2exve/Port-Reference-Information-for-Webex-Calling)
- デバイスレジスタの問題に関する基本的なトラブルシューティング
- Webex通話オファーのCSCANツール[「Use CScan to Test Webex Calling Network Quality](https://help.webex.com/en-us/article/y27bej/Use-CScan-to-Test-Webex-Calling-Network-Quality)

#### 使用するコンポーネント

このドキュメントの内容は、特定のソフトウェアやハードウェアのバージョンに限定されるもの ではありません。

このドキュメントの情報は、特定のラボ環境にあるデバイスに基づいて作成されました。このド キュメントで使用するすべてのデバイスは、クリアな(デフォルト)設定で作業を開始していま す。本稼働中のネットワークでは、各コマンドによって起こる可能性がある影響を十分確認して ください。

### 背景説明

このドキュメントでは、Webex Calling Signaling Session Initiation Protocol(SIP)ポートにアクセ スできるかどうかをトラブルシューティングしてテストする基本的な方法について説明します。

場合によっては、デバイスが登録に失敗し、Control Hubでofflineまたはissuesステータスが表示 されます。

デバイスが登録する必要のあるSIPフローかどうかを調査できるように、パケットキャプチャが 必要です。

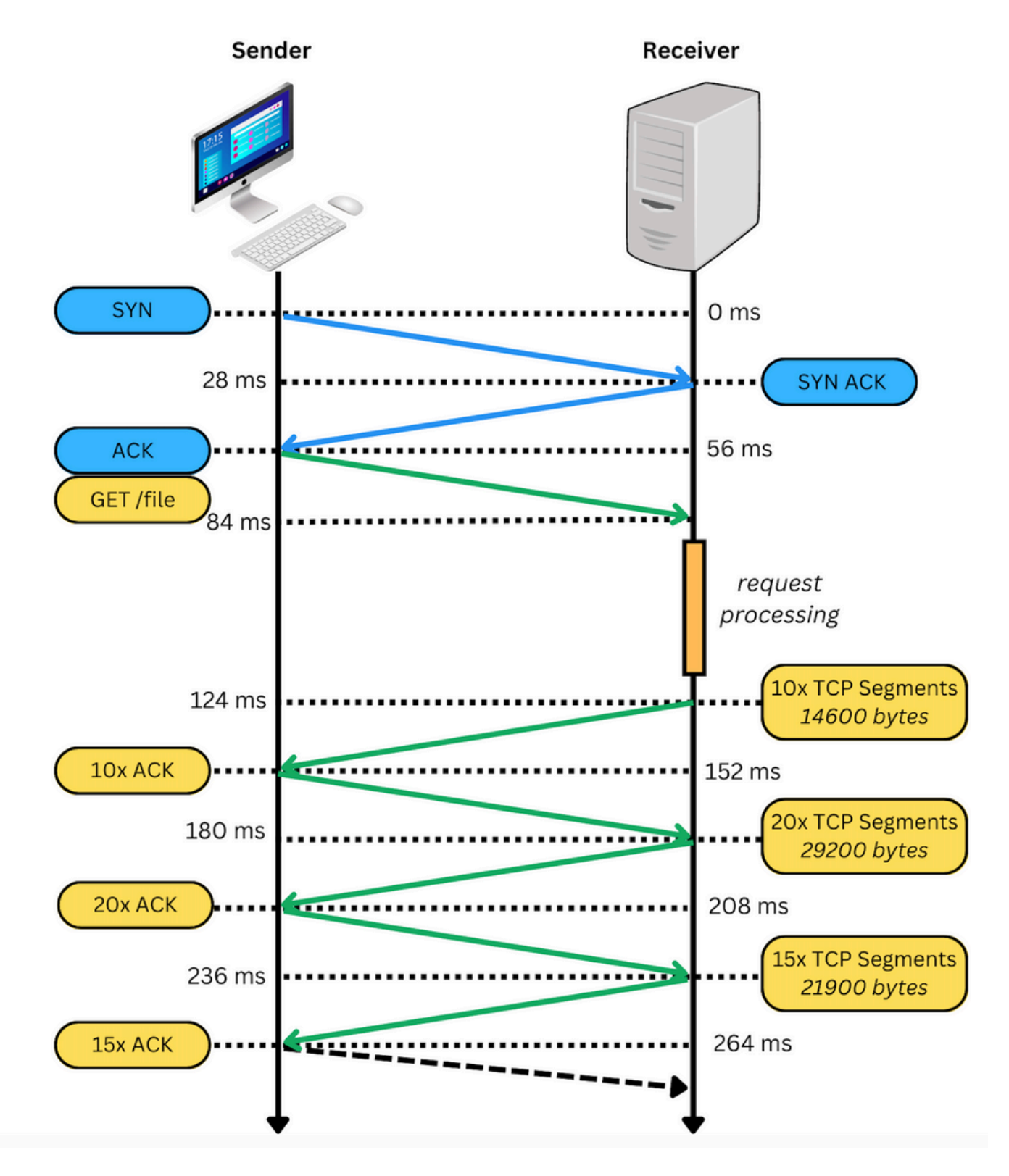

パケットキャプチャが成功すると、次の図のようになります。

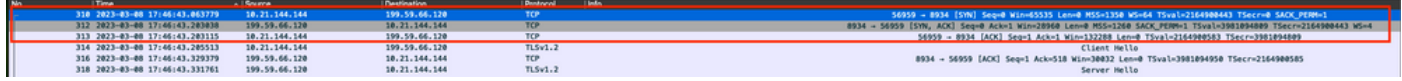

赤いボックスは、TCP接続が確立されたことを示します。

次の図に、TCP接続が確立されない場合の例を示します。

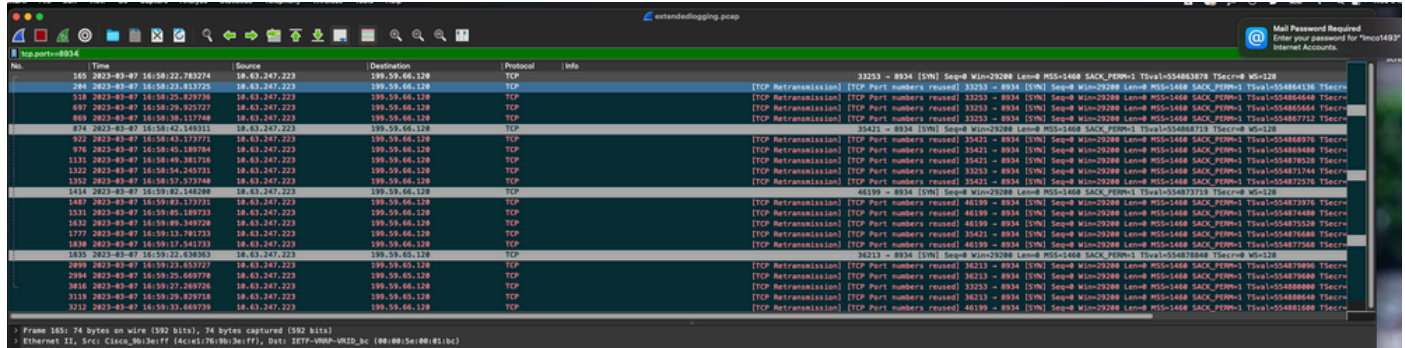

ここでは、キャプチャにTCP SYNのみが表示されているため、デバイスはTCP接続を開くことが できません。

注:この種の問題が発生した場合は、これがブロックされた理由を調査する必要があります 。場合によっては、ファイアウォール側でブロックされますが、さらに調査を行う必要があ ります。

Windows/MACからのTCP接続を検証するために実行できる手順がいくつかあります。

# テストポート

Windows の場合

パワーシェルを開き、次のコマンドを使用します。

tnc 10.119.57.136 -p 8934 tnc 10.119.56.136 -p 8934

さらに、 ipconfig 送信元を確認するには、次の手順を実行します。

**X** Windows PowerShell Windows PowerShell Copyright (C) Microsoft Corporation. All rights reserved. Try the new cross-platform PowerShell https://aka.ms/pscore6 PS C:\Users\<mark>r''=-''</mark>> tnc 85.119.57.136 -p 8934 ComputerName : 85.119.57.136<br>RemoteAddress : 85.119.57.136<br>RemotePort : 8934 RemotePort  $: 8934$ : Wi-Fi **InterfaceAlias**  $: 10.152.200.59$ SourceAddress TcpTestSucceeded : True PS C:\Users\ \*\* tnc 85.119.56.136 -p 8934 ComputerName : 85.119.56.136<br>RemoteAddress : 85.119.56.136<br>RemotePort : 8934  $: 8934$ RemotePort  $\therefore$  Wi-Fi InterfaceAlias  $: 10.152.200.59$ SourceAddress TcpTestSucceeded : True

注:ここに示すIPアドレスは、Webex Calling Session Border Controller(SBC)です。

ターミナルに移動し、次のコマンドを使用します。

nmap -sV -p 8934 10.119.57.136 nmap -sV -p 8934 10.119.56.136

さらに、 ipconfig 送信元を確認するには、次の手順を実行します。

 $\bullet$ apple - - bash - 141×42 [LCURENO-M-5HQZ:~ S nmap -sV -p 8934 85.119.57.136<br>Starting Nmap 7.70 ( https://nmap.org ) at 2020-02-20 14:13 CST<br>Nmap scan report for 85.119.57.136<br>Host is up (0.094s latency). PORT **STATE** SERVICE VERSION 8934/tcp filtered unknown Service detection performed. Please report any incorrect results at https://nmap.org/submit/ .<br>Nmap done: 1 IP address (1 host up) scanned in 1.45 seconds<br>[LCURENO-M-5HQZ:~ S<br>[LCURENO-M-5HQZ:~ S nmap -sV -p 8934 85.119.56. [LCURENO-M-5HQZ:~ S<br>[LCURENO-M-5HQZ:~ S nmap -sV -p 8934 85.119.56.136<br>Starting Nmap 7.70 ( https://nmap.org ) at 2020-02-20 14:14 CST<br>Nmap scan report for 85.119.56.136<br>Host is up (0.089s latency). PORT **STATE SERVICE VERSION** 8934/tcp filtered unknown Service detection performed. Please report any incorrect results at https://nmap.org/submit/ .<br>Nmap done: 1 IP address (1 host up) scanned in 1.40 seconds<br>LCURENO-M-5HQZ:~ S S S

 $\overline{\mathbf{r}}$ 

# 関連情報

- [CScanを使用したWebex通話ネットワーク品質のテスト](https://help.webex.com/en-us/article/y27bej/Use-CScan-to-Test-Webex-Calling-Network-Quality)
- [シスコテクニカルサポートおよびダウンロード](https://www.cisco.com/c/ja_jp/support/index.html?referring_site=bodynav)

翻訳について

シスコは世界中のユーザにそれぞれの言語でサポート コンテンツを提供するために、機械と人に よる翻訳を組み合わせて、本ドキュメントを翻訳しています。ただし、最高度の機械翻訳であっ ても、専門家による翻訳のような正確性は確保されません。シスコは、これら翻訳の正確性につ いて法的責任を負いません。原典である英語版(リンクからアクセス可能)もあわせて参照する ことを推奨します。